# **Pure Component Equations**

## Fitting of Pure Component Equations

**DDBSP** - Dortmund Data Bank Software Package

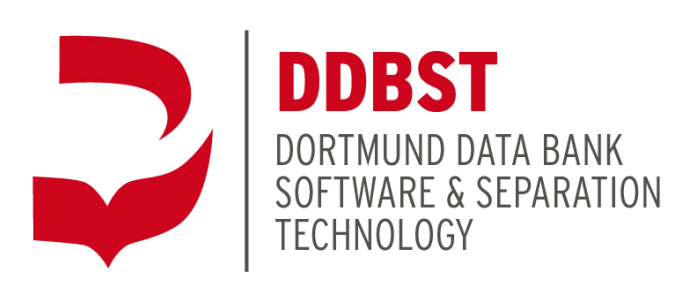

DDBST Software & Separation Technology GmbH Marie-Curie-Straße 10 D-26129 Oldenburg Tel.: +49 (0) 441 361819 0 Fax: +49 (0) 441 361819 10 E-Mail: [support@ddbst.com](mailto:support@ddbst.de) Web: [www.ddbst.com](http://www.ddbst.de/)

# **Contents**

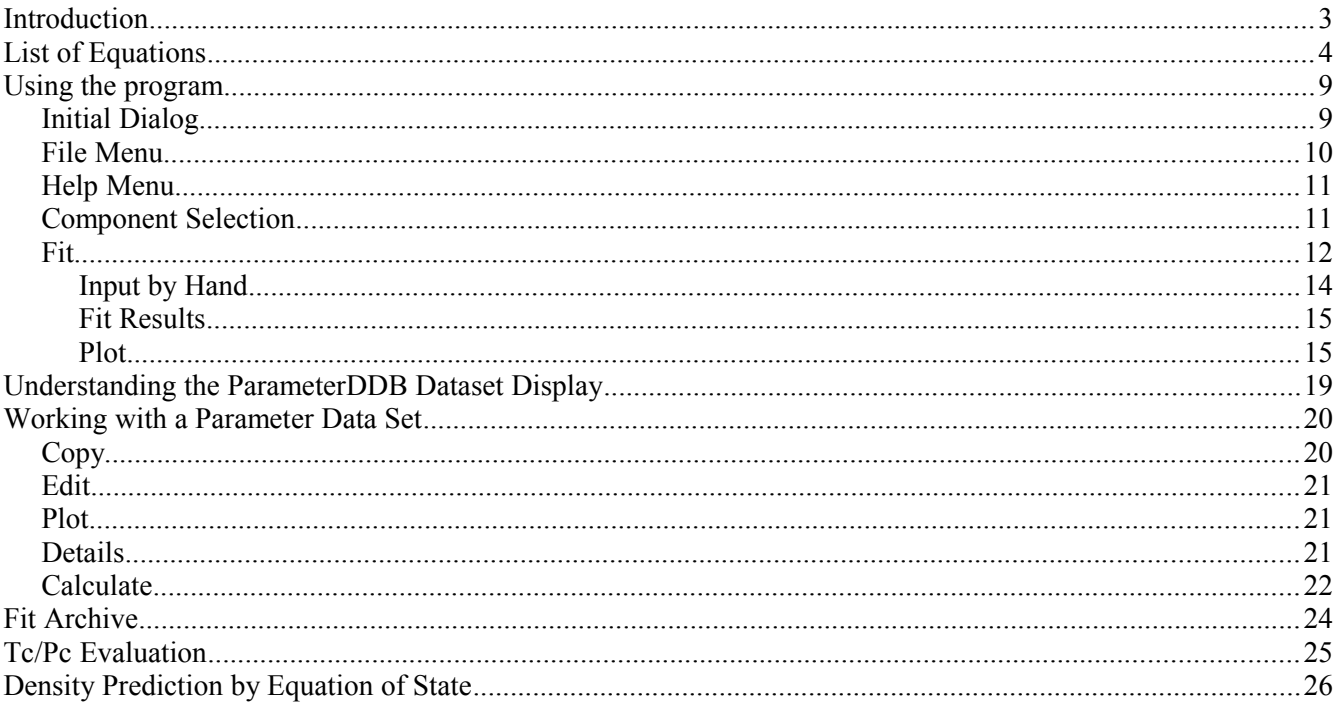

# **Introduction**

PCPEquationFit fits parameters for a large variety of equations for pure component properties. Parameters can be stored in and retrieved from a parameter database, they can be plotted, and they can be used for calculations.

PCPEquationFit normally uses the pure component properties data bank which is a part of the Dortmund Data Bank. It can also be used to fit data from other data sources since tables can be pasted from the clipboard or loaded from files.

# **List of Equations**

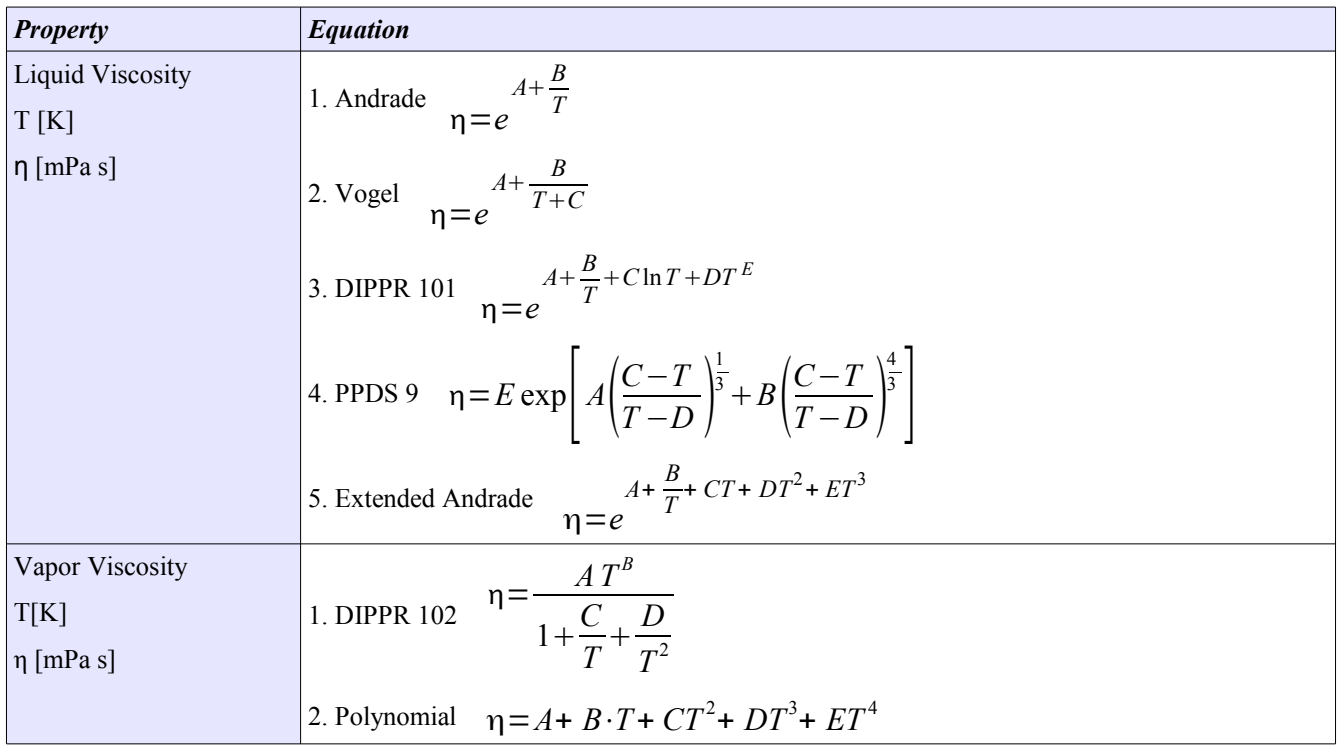

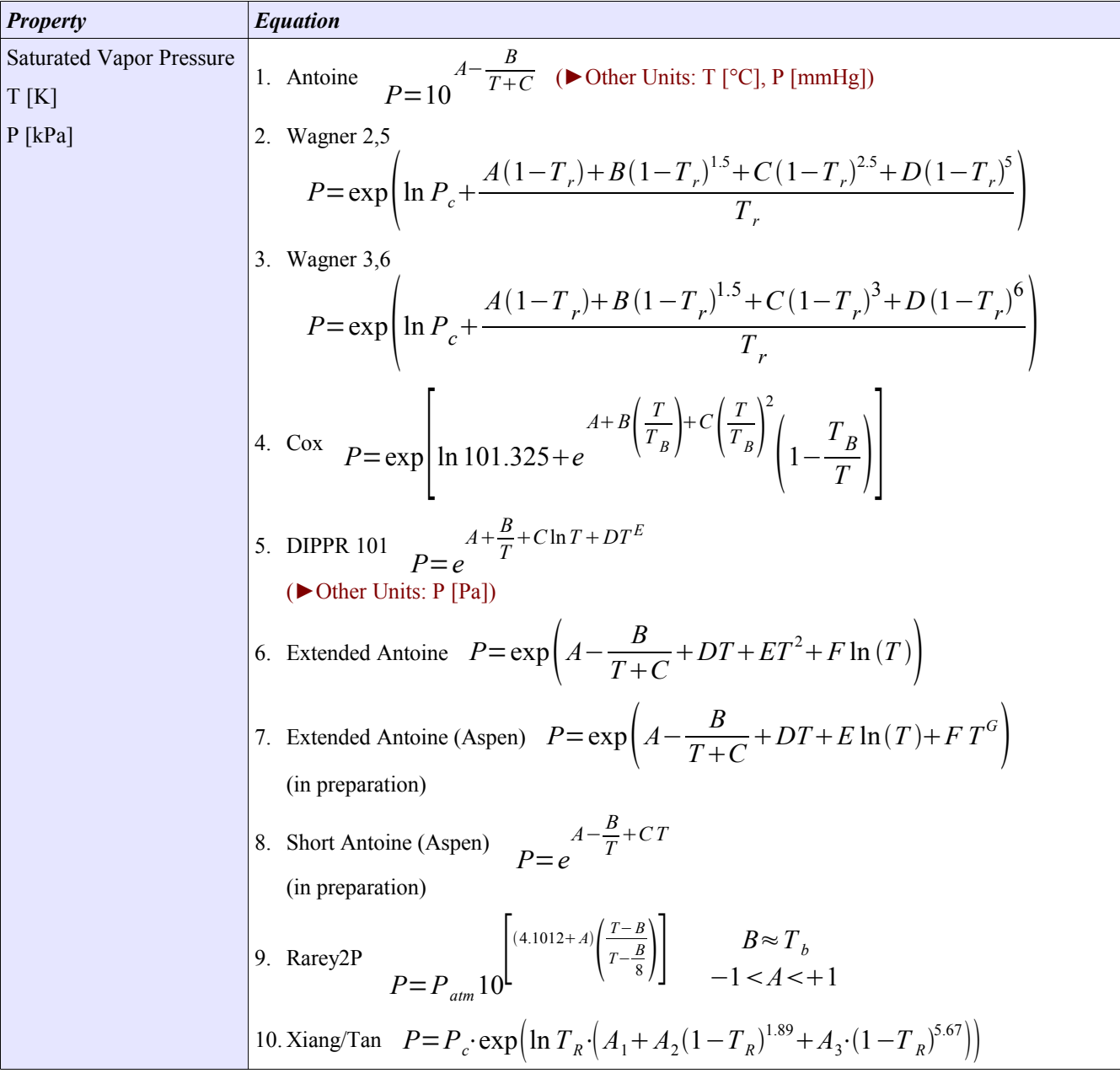

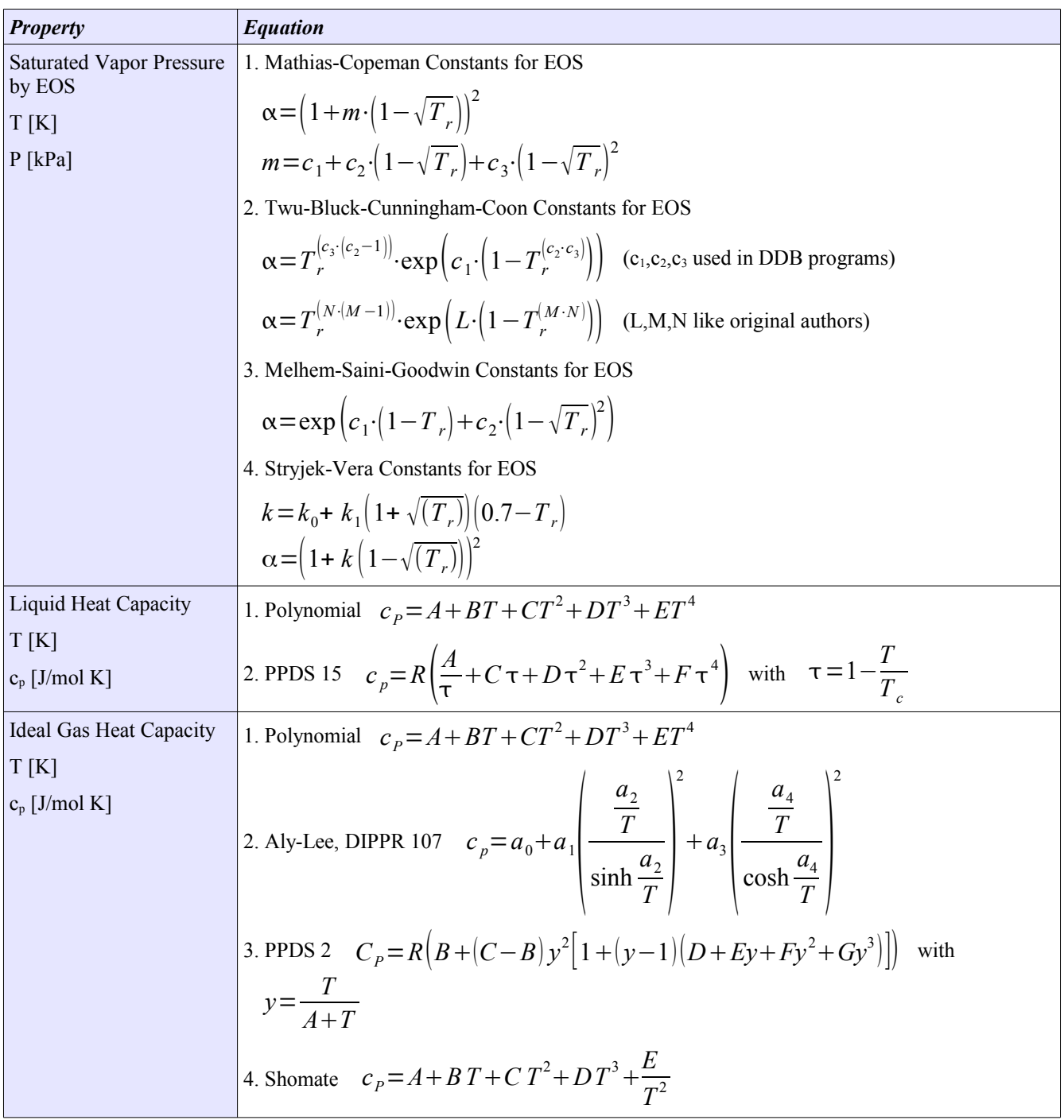

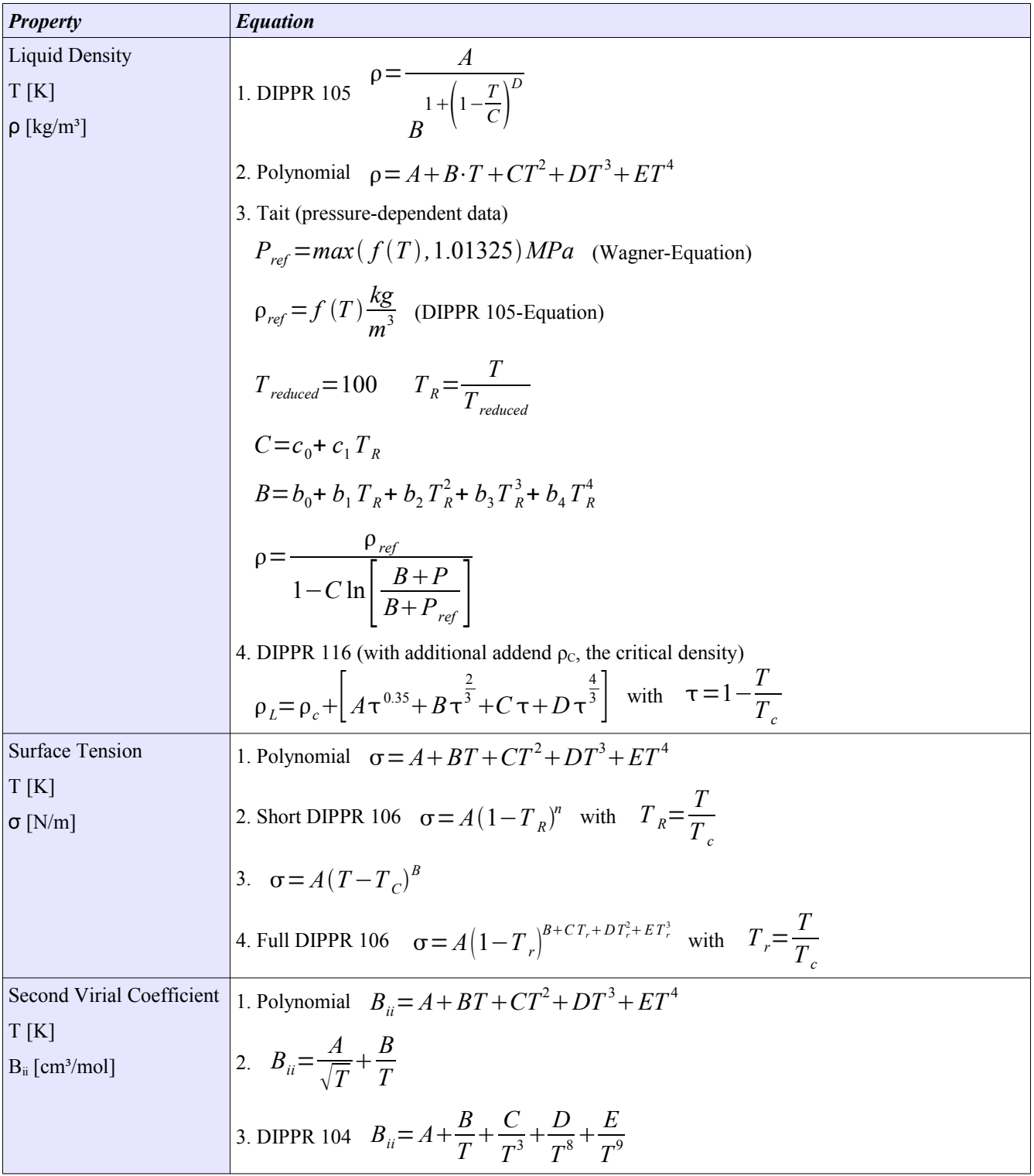

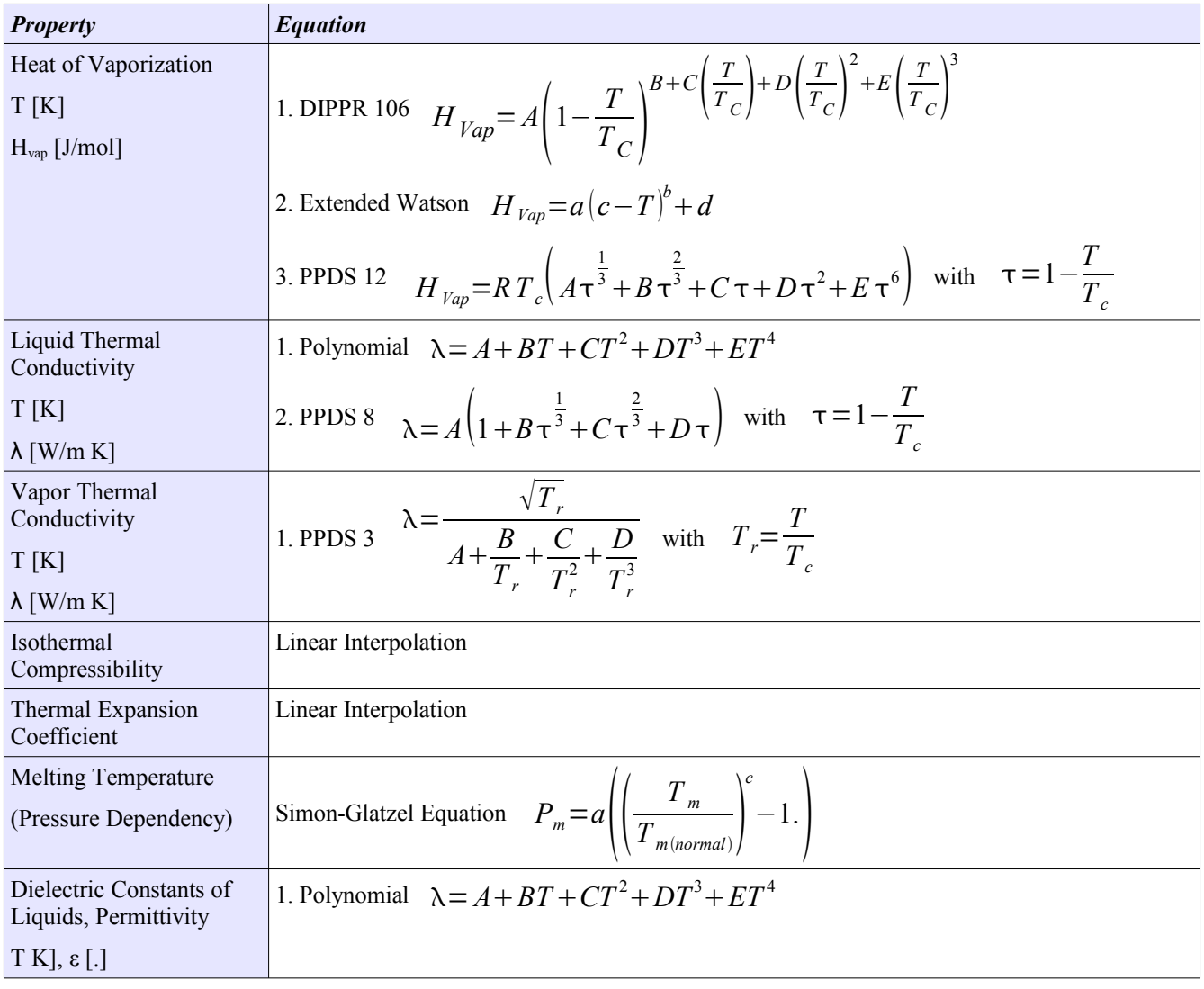

# **Using the program**

## *Initial Dialog*

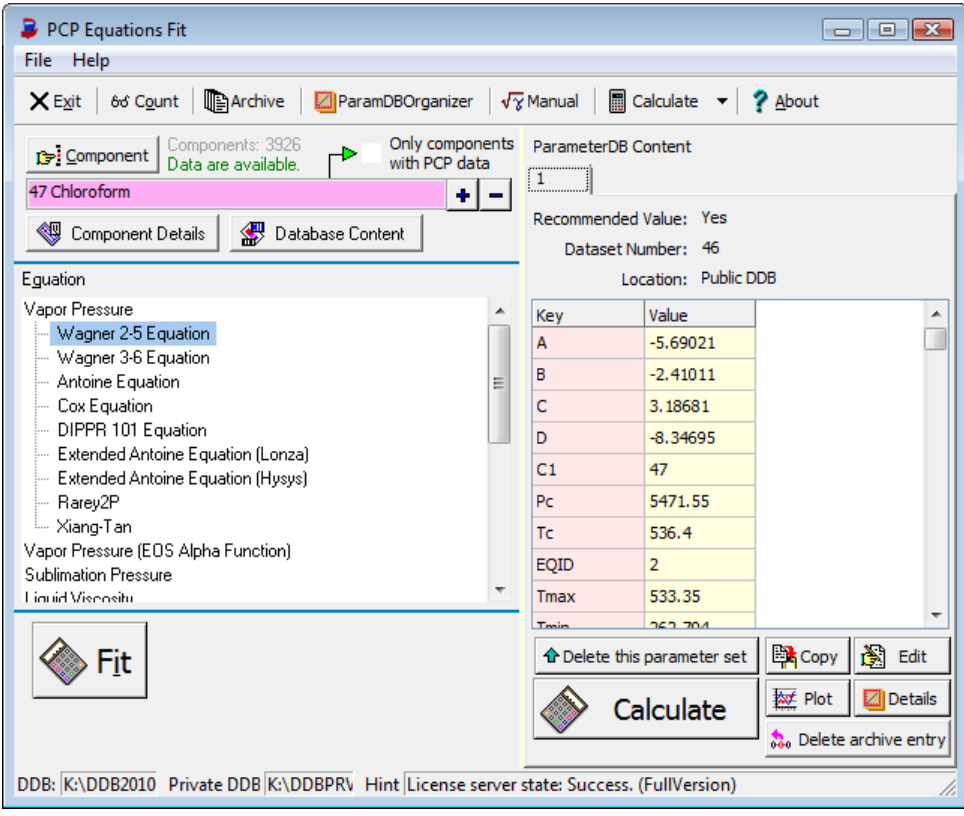

*Figure 1 Main PCPEquationFit Dialog*

The program's start dialog contains three major parts:

- 1. The components area allows
	- 1. selecting components
	- 2. displaying component details with the component editor
	- 3. displaying the content of the Dortmund Data Bank for the selected component
	- 4. verifying if enough data sets or points are available (this is only a hint, since there might be further constraints)
- 2. The list of equations. The list is organized hierarchically. The methods are summarized below the property they describe.
- 3. The parameter data set shows the current content of the ParameterDDB.

The toolbar buttons are mainly short cuts for the "File" and "Help" menus.

## *File Menu*

- Open Component Numbers File This function allows loading a file with a list of DDB component numbers. Such component files can be created, for example, in the component selection dialog or in the main Dortmund Data Bank program from search results.
- Count

Count shows the number of available parameter data sets

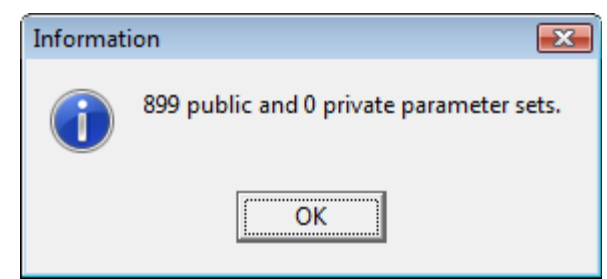

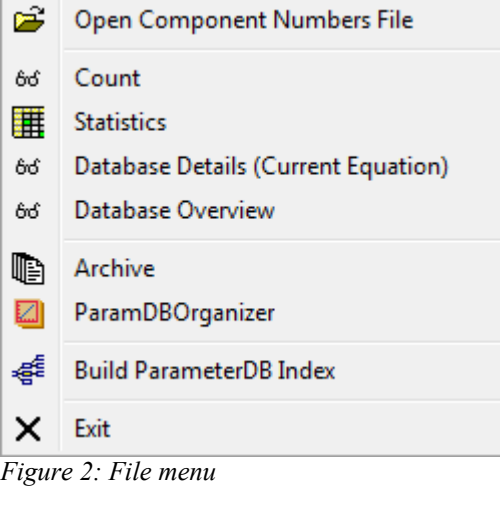

for the current model.

#### • Statistics

Statistics creates a table with an overview over all equations

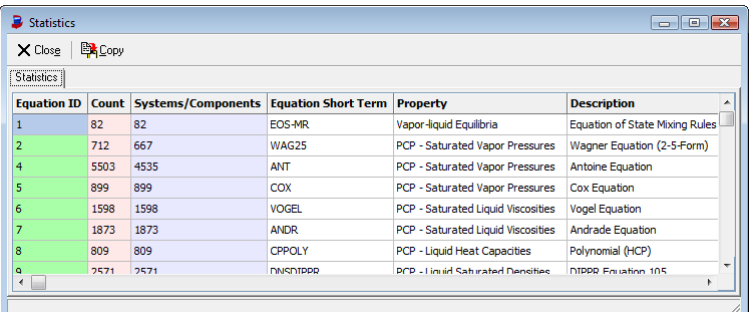

*Figure 3: Statistics*

• Database Details (Current Equation)

This function creates a table with all data sets available for the current equation.

| $\times$ Close | <b>EX</b> Copy                                                                            |                    | Save XLS Save CSV         |                          |                            |                                |                                | $\Box$                  |                          |
|----------------|-------------------------------------------------------------------------------------------|--------------------|---------------------------|--------------------------|----------------------------|--------------------------------|--------------------------------|-------------------------|--------------------------|
|                | <b>Cox Equation</b><br>Minimum data points: 4<br>75<br>Minimum T range:                   | K                  | <b>B</b> Rebuild List     |                          |                            |                                |                                |                         |                          |
| #              | <b>Component</b>                                                                          | T min<br>exp. Data | <b>T</b> max<br>exp. Data | <b>Sets</b><br>exp. Data | <b>Points</b><br>exp. Data | <b>References</b><br>exp. Data | <b>Parameter</b><br>available? | T min<br><b>ParamDB</b> | ▲                        |
| 1              | 1                                                                                         | 176, 150           | 382.900                   | 39                       | 130                        | 37                             | Yes (PCP)                      | 249.250                 |                          |
| 2              | 2                                                                                         | 358,200            | 495.150                   | 5                        | 10                         | 5                              | Yes (PCP)                      | 294,580                 |                          |
| 3              | 3                                                                                         | 273.150            | 535.032                   | 136                      | 486                        | 131                            | Yes (PCP)                      | 273.150                 |                          |
| 4              | 4                                                                                         | 178.550            | 508,650                   | 301                      | 1005                       | 287                            | Yes (PCP)                      | 238, 150                |                          |
| 5              | 5                                                                                         | 284.652            | 486,650                   | 21                       | 125                        | 19                             | Yes (PCP)                      | 293.150                 |                          |
| 6              | 6                                                                                         | 273.150            | 405.020                   | 35                       | 94                         | 32                             | Yes (PCP)                      | 283.150                 |                          |
| 7              | 7                                                                                         | 228, 150           | 348.515                   | 20                       | 42                         | 17                             | Yes (ANTOINE)                  | 298.650                 |                          |
| 8              | 8                                                                                         | 263.590            | 495.437                   | 67                       | 361                        | 63                             | Yes (ANTOINE)                  | 370.650                 |                          |
| 9              | 9                                                                                         | 289.850            | 398.150                   | 33                       | 64                         | 28                             | Yes (PCP)                      | 293.150                 | $\overline{\phantom{a}}$ |
| ←⊫             |                                                                                           |                    |                           |                          |                            |                                |                                | ħ                       |                          |
|                | 2106 components with sufficient data but without parameters found.<br>Save Component List |                    | Use As Component List     |                          |                            |                                |                                |                         |                          |

*Figure 4: Database Details (Current Equation)*

• Database Overview

This functions creates a table with the number of components for experimental data in the Pure Component Properties part of the Dortmund Data Bank are available for the single equations.

| Database Details<br>$\begin{array}{c c c c c c} \hline \multicolumn{3}{c }{\mathbf{C}} & \multicolumn{3}{c }{\mathbf{C}} & \multicolumn{3}{c }{\mathbf{C}} \end{array}$ |                                         |                        |                            |                                        |    |  |  |  |
|----------------------------------------------------------------------------------------------------|-----------------------------------------|------------------------|----------------------------|----------------------------------------|----|--|--|--|
| <b>EX</b> Copy<br>Save XLS Save CSV<br>$\times$ Close                                                                                                    |                                         |                        |                            |                                        |    |  |  |  |
| #                                                                                                    | <b>Equation ID</b>                      | <b>Component Count</b> | <b>Description</b>         |                                        | ٠  |  |  |  |
|                                                                                                    |                                         | 4197                   | Wagner Equation (2-5-Form) | PCP - Saturated Vapor Pressures        |    |  |  |  |
| 2                                                                                                    |                                         | 4197                   | Wagner Equation (3-6-Form) | PCP - Saturated Vapor Pressures        |    |  |  |  |
| 3                                                                                                    |                                         | 4591                   | <b>Antoine Equation</b>    | PCP - Saturated Vapor Pressures        |    |  |  |  |
| 4                                                                                                    | 5                                       | 4377                   | <b>Cox Equation</b>        | <b>PCP - Saturated Vapor Pressures</b> |    |  |  |  |
| 5                                                                                                    | 20                                      | 4197                   | <b>DIPPR Equation 101</b>  | PCP - Saturated Vapor Pressures        | ٠  |  |  |  |
| $\blacktriangleleft$                                                                                                    |                                         |                        |                            |                                        |    |  |  |  |
|                                                                                                    | Scanning PCP Database: 204816 of 204829 |                        |                            |                                        | // |  |  |  |

*Figure 5: Database Overview*

- Archive See chapter ["Fit Archive"](#page-23-0) on page [24.](#page-23-0)
- ParamDBOrganizer

This function call the program for managing the parameter data base. This program is described in a separate PDF ("ParameterDDBOrganizer.pdf").

• Build ParameterDB Index This will rebuild the component index of the parameter data base. This is normally done automatically when needed. This function is only needed if changes outside PCPEquationFit have been made.

## *Help Menu*

The help menu contains a button which brings this PDF help up and an "About" button which shows some information about the program.

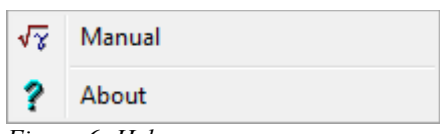

*Figure 6: Help menu*

## *Component Selection*

DDB component numbers can be typed directly in the component field.

1

 $13<sup>l</sup>$ 

After a *Return* the component name is added.

The buttons  $\begin{array}{|c|c|c|c|c|c|} \hline \end{array}$  allow to navigate through the DDB component list.

The button  $\sqrt{\frac{1}{C}}$  Component calls the component selection dialog

which is described in details in other documents.

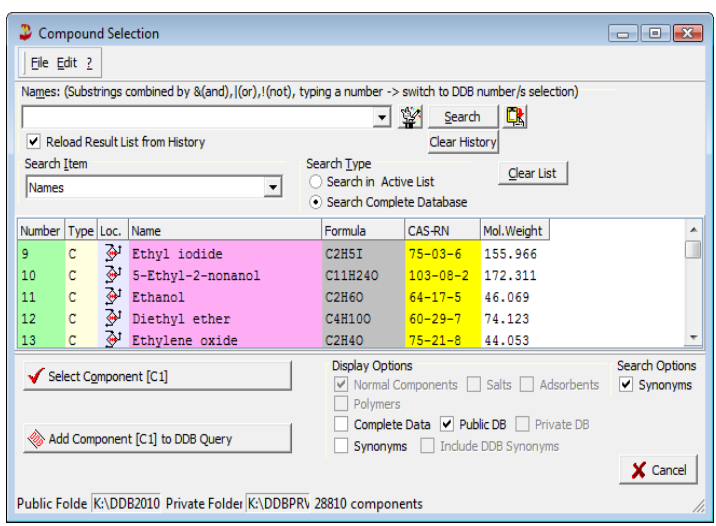

*Figure 7 Component Selection*

The information lines Components: 6368 show for how many components the Dortmund Data Bank contains Data are available.

experimental data sets (in the case of saturated vapor pressures there are 6368 data sets available).

The "Data are available" line indicates that there are enough data points for the specific equation. This number is normally set to  $\leq$  number of parameters  $+ 1$  $>$ .

If no data are available this text will be displayed: No data available.

The checkbox  $\overline{P}$  only components should be used in "walk-through" mode where a list of components is in

work. If checked this will avoid the display of components without experimental data points.

A detailed description of all component selection features is available in the "Component Management" documentation.

### *Fit*

After the component and the equation has been selected and the program indicates that enough data points are available ( $\frac{Data \text{ area available}}{B}$ ) the *Fit* button displays a model specific dialog with **almost** the same content for the different models.

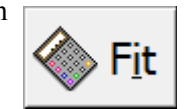

The used example for showing a typical fit is the Wagner 2-5 equation for saturated vapor pressures.

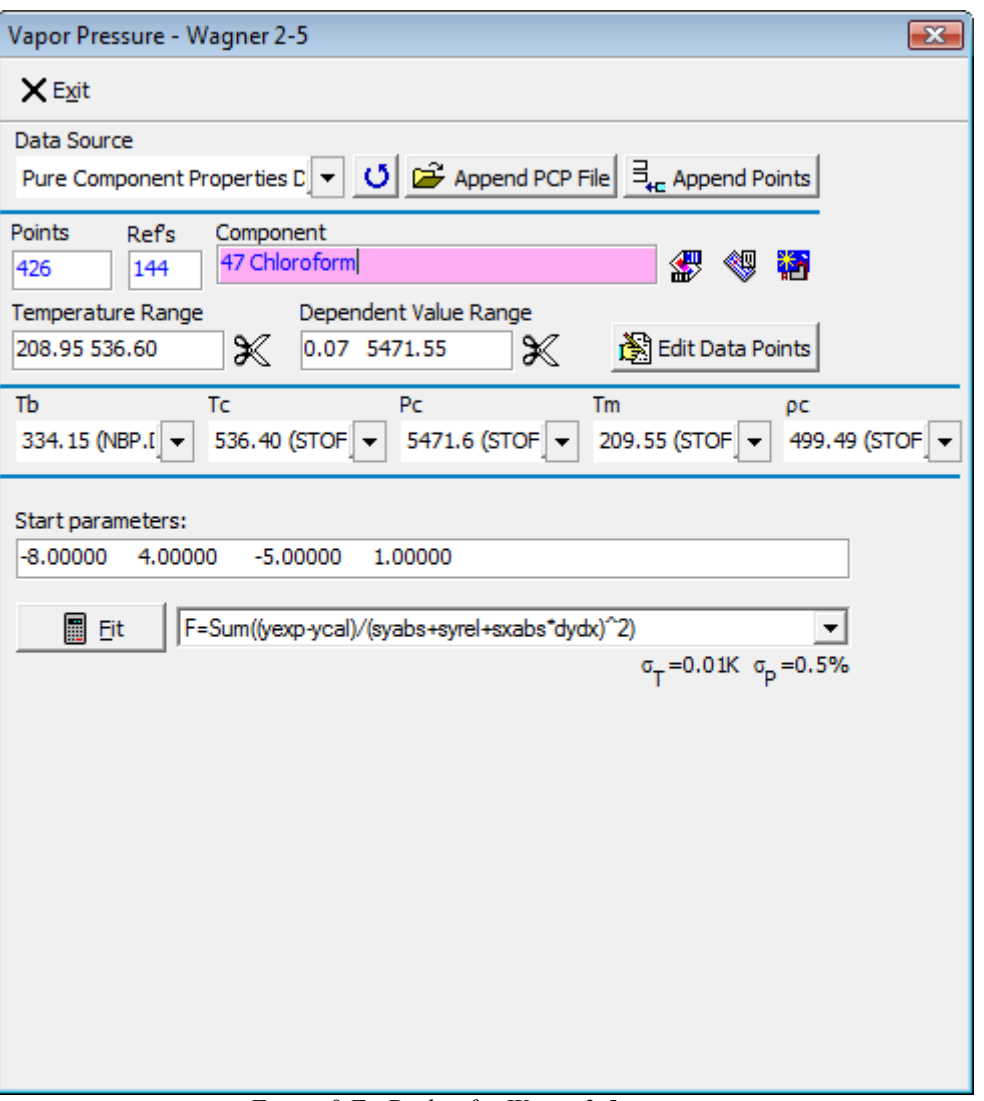

*Figure 8 Fit Dialog for Wager 2-5 equation*

The dialog displays the data source – which is in most cases the pure component properties data bank. Other possible sources are

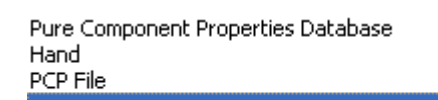

- 1. Input by hand
- $\lambda$ <sup>2</sup>. Reading from file
	- 3. Calculated data or stored data points (here marked as '-')

The "Append PCP File" would allow to append data from an external file.

The dialog displays the number of available data points and the number of different references (number of different authors) and repeats the display of the component name. The two buttons besides the name invoke the component editor and the Dortmund Data Bank program.

The temperature and pressure range are also displayed. These limits are editable and can be used to cut points by increasing the lower limit or decreasing the upper limit. The knife buttons will actually throw the points outside the given ranges away. The "Edit Data Points" allows to modify the data from the data sources. It uses the "Input by Hand" dialog.

The normal boiling point  $(T_b)$ , the critical data  $(T_c, P_c, \rho_c)$ , and the melting point  $(T_m)$  are read from pure component basic files (not from the pure component properties data bank).

The lower part of the dialog is model specific but contains in most cases starting parameters and a selection for an objective function where appropriate.

#### **Input by Hand**

If this input mode is selected a dialog with a data grid is shown where the user can either type or paste or load data.

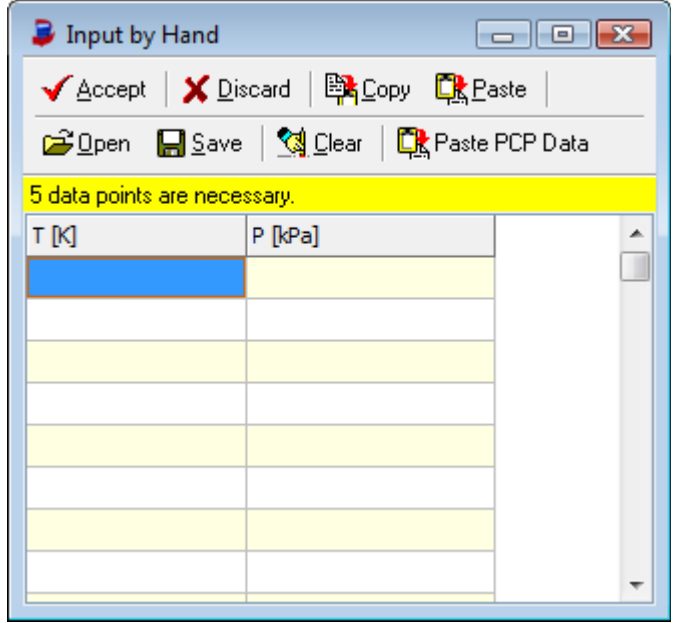

*Figure 9 Input by Hand*

#### **Fit Results**

After pressing the *Fit* button the fit will start and present a "New Parameters" box when it's finished:

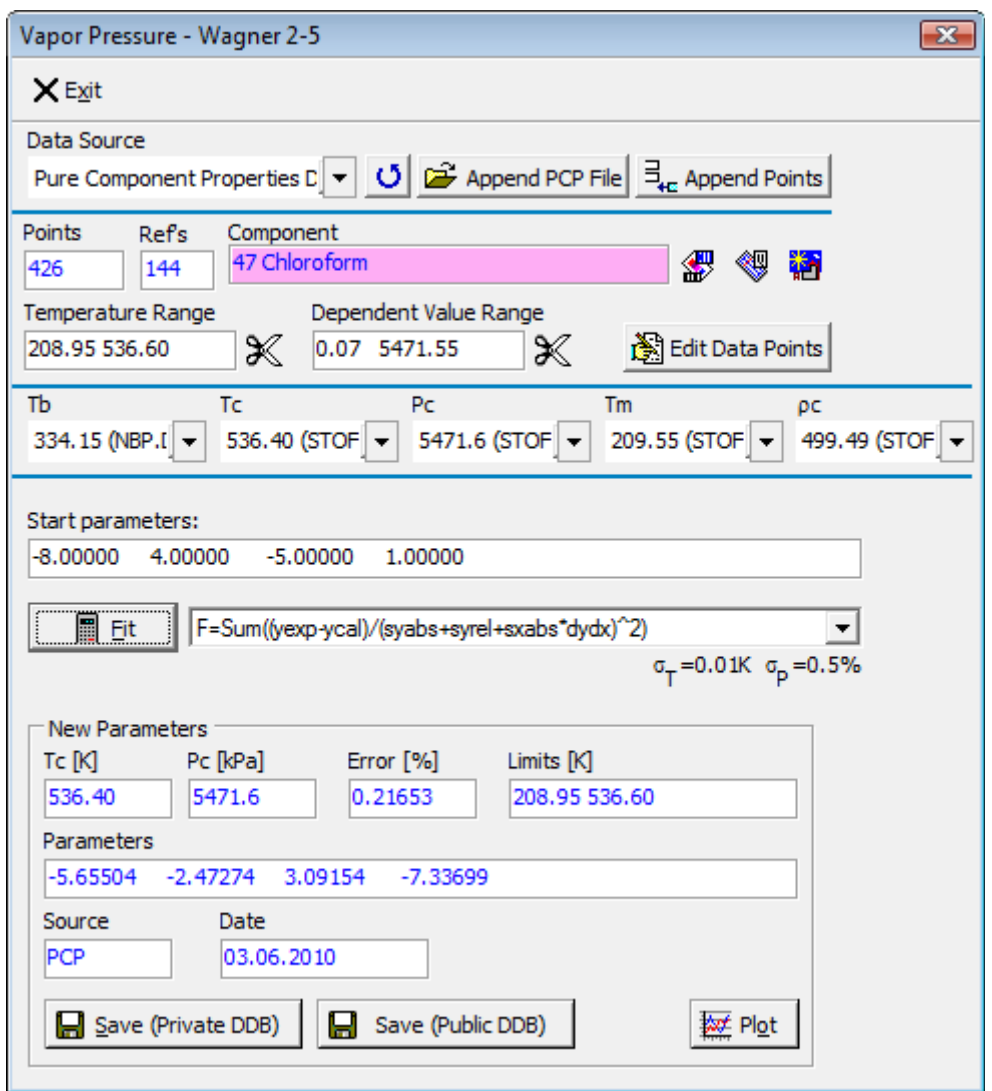

*Figure 10 Fit Result*

This box shows the new parameters, a mean error, the used temperature limits, the data source and the current date and in some cases additionally used constants like in this example  $T_c$  and  $P_c$ .

These entries will be stored in the ParameterDDB if one of the "Save" buttons will be pressed.

#### **Plot**

For an overview on the fit quality PCPEquationFit provides several plots.

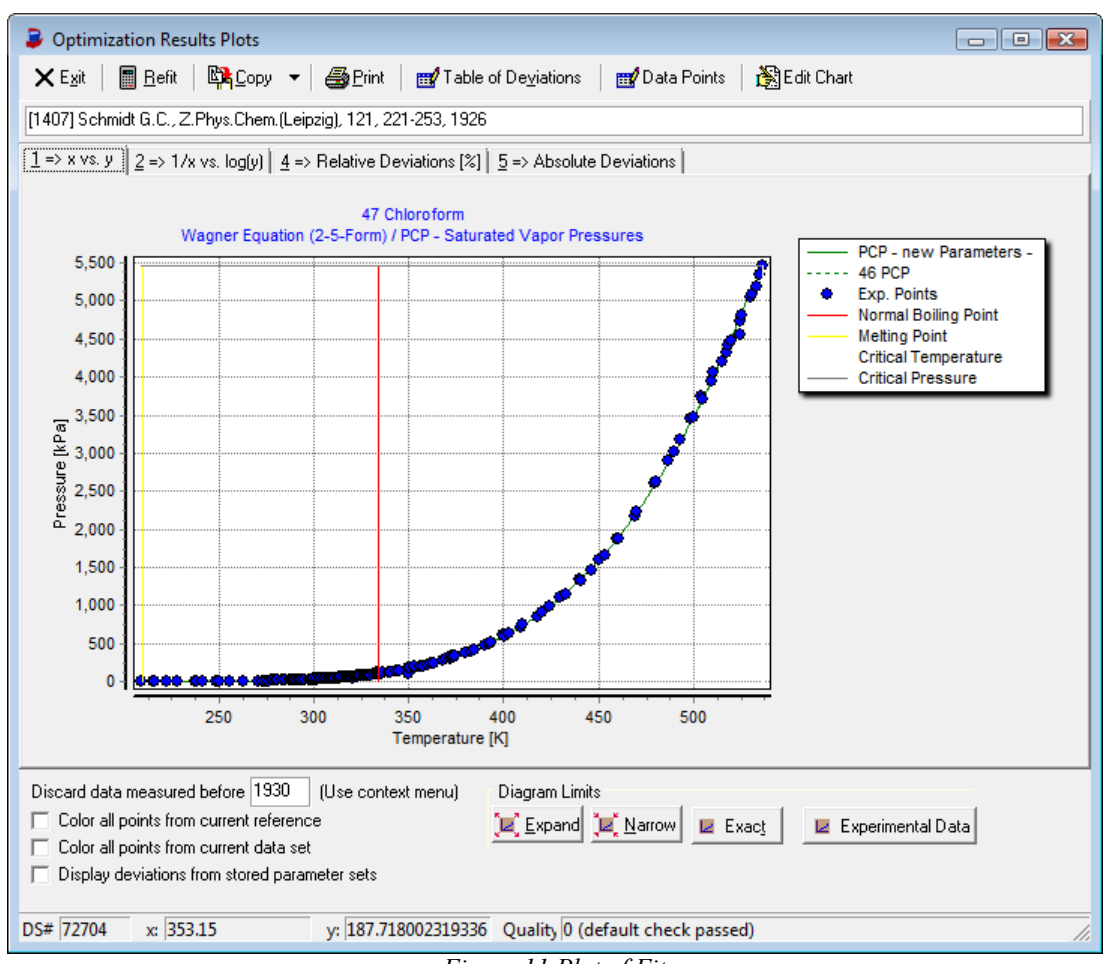

*Figure 11 Plot of Fit*

The list of plots slightly varies from model to model. Always the same is the rubber band drawn from the mouse cursor to the nearest point. Detailed information of this point are displayed in the status line. Additionally the reference is shown below the tool bar.

The diagram limit can be widened and narrowed.

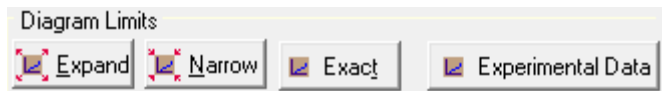

The "Experimental Data" button adjusts the diagram so that the experimental data are filling the chart window. This is useful in the cases where critical data and melting points are shown and the experimental data are available only for a smaller range.

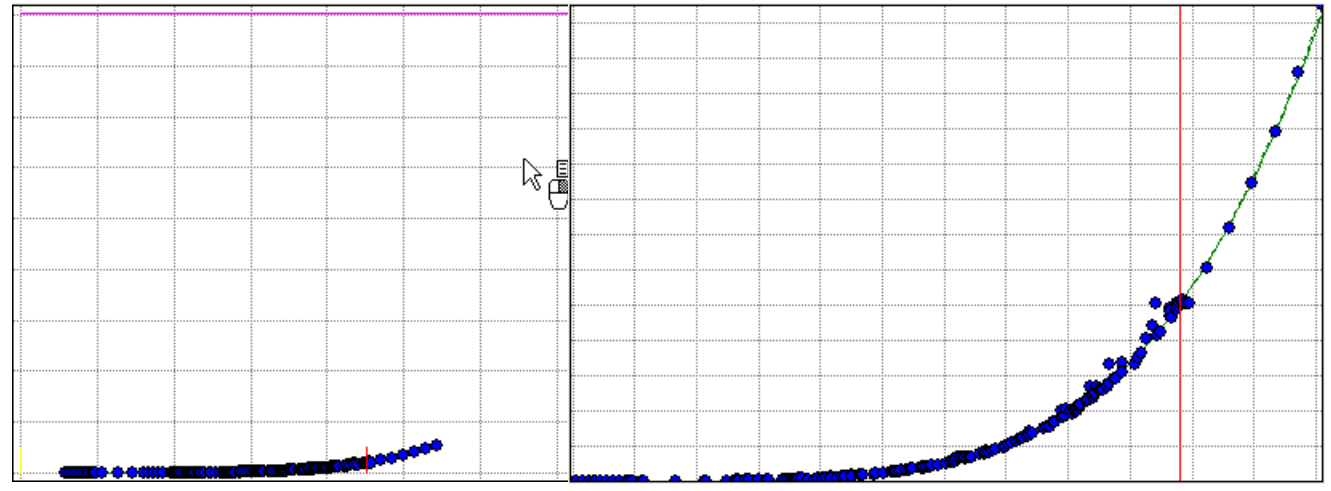

Through a context menu on the plot it is possible to

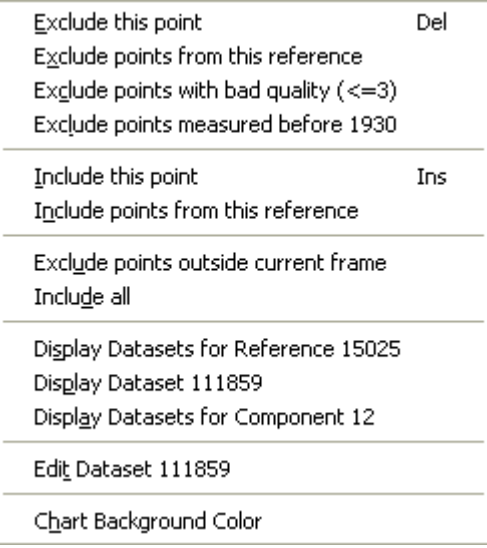

*Figure 12 Plot Context Menu*

Additionally a complete list of deviations can be created ("Table of Deviations" tool button) and the diagram can be copied to the Windows clipboard or printed.

- 1. Exclude points (either single or by criteria)
- 2. Include formerly excluded points
- 3. Display data sets shown in the chart (either single or a list of data sets for the current component or reference)
- 4. Call the data sets editor
- 5. Change the background color

| з<br>$\begin{array}{c c c c c c} \hline \multicolumn{3}{c }{\mathbf{C}} & \multicolumn{3}{c }{\mathbf{C}} & \multicolumn{3}{c }{\mathbf{X}} \end{array}$<br><b>Grid Output</b> |                        |                |                  |                               |             |                          |  |  |  |
|----------------------------------------------------------------------------------------------------|------------------------|----------------|------------------|-------------------------------|-------------|--------------------------|--|--|--|
| Li <mark>t</mark> Copy<br>叠Print<br><b>A</b> Save<br>$\times$ Close<br><u>ran M</u> ail                                                                                        |                        |                |                  |                               |             |                          |  |  |  |
| <b>Grid Output</b>                                                                                                    |                        |                |                  |                               |             |                          |  |  |  |
| <b>Dataset</b>                                                                                                    | <b>Temperature [K]</b> | Pressure [kPa] | <b>Deviation</b> | <b>Relative Deviation [%]</b> | <b>Used</b> | ▲                        |  |  |  |
| 19644                                                                                                    | 208.95                 | 0.07426058     | $-0.002392433$   | $-3.22$                       | Yes         |                          |  |  |  |
| 19644                                                                                                    | 214.95                 | 0.1279895      | $-0.009730073$   | $-7.60$                       | Yes         |                          |  |  |  |
| 19644                                                                                                    | 215.15                 | 0.1275895      | $-0.01274796$    | $-9.99$                       | Yes         |                          |  |  |  |
| 19644                                                                                                    | 215.45                 | 0.1373221      | $-0.007024226$   | $-5.12$                       | Yes         |                          |  |  |  |
| 19644                                                                                                    | 215.85                 | 0.1378554      | $-0.011992$      | $-8.70$                       | Yes         |                          |  |  |  |
| 19644                                                                                                    | 222.15                 | 0.2533126      | $-0.01086684$    | $-4.29$                       | Yes         |                          |  |  |  |
| 80399                                                                                                    | 227.60                 | 0.458629       | 0.04051693       | 8.83                          | Yes         | $\overline{\phantom{a}}$ |  |  |  |
|                                                                                                    |                        |                |                  |                               |             | /i.                      |  |  |  |

*Figure 13 Table of Deviations*

The "Data Points" tool button **or Data Points** opens a dialog where all data points are listed. This dialog can be used to include and exclude data points.

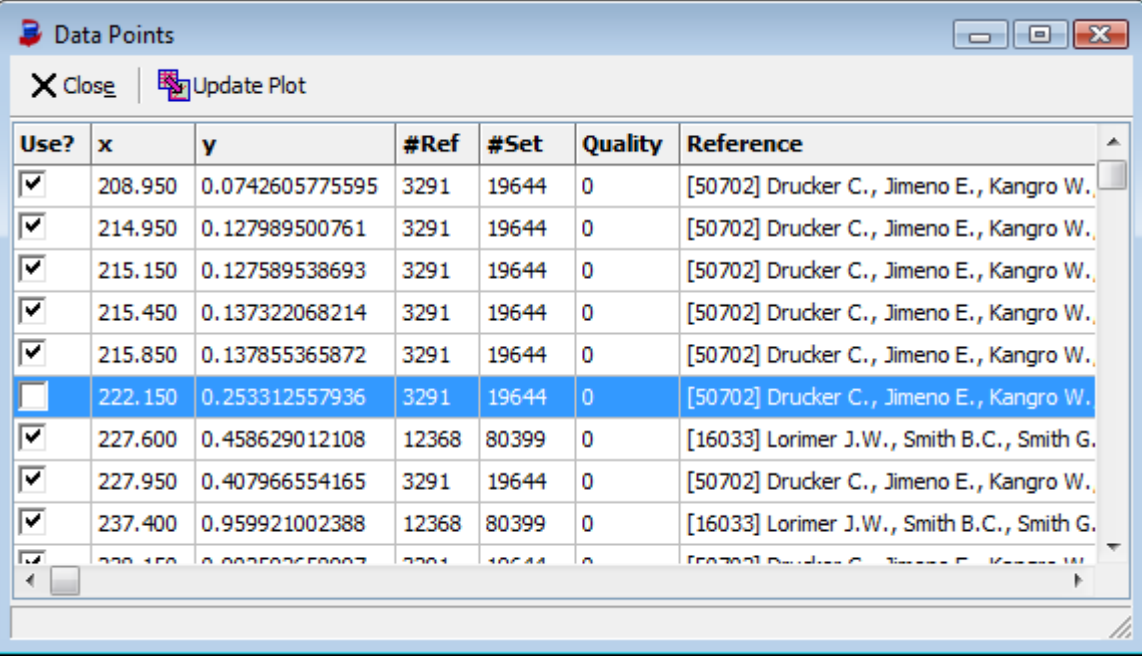

*Figure 14: Data Points Selection*

This function has been added because of points occupying exactly the same position (exactly same data) which makes it impossible to select all these points by mouse.

If points have been excluded it is necessary to start a new fit by the "Refit" button  $\Box$  **E**<sup>efit</sup>. This will return us to the fit dialog allowing to store the modified parameters.

# **Understanding the ParameterDDB Dataset Display**

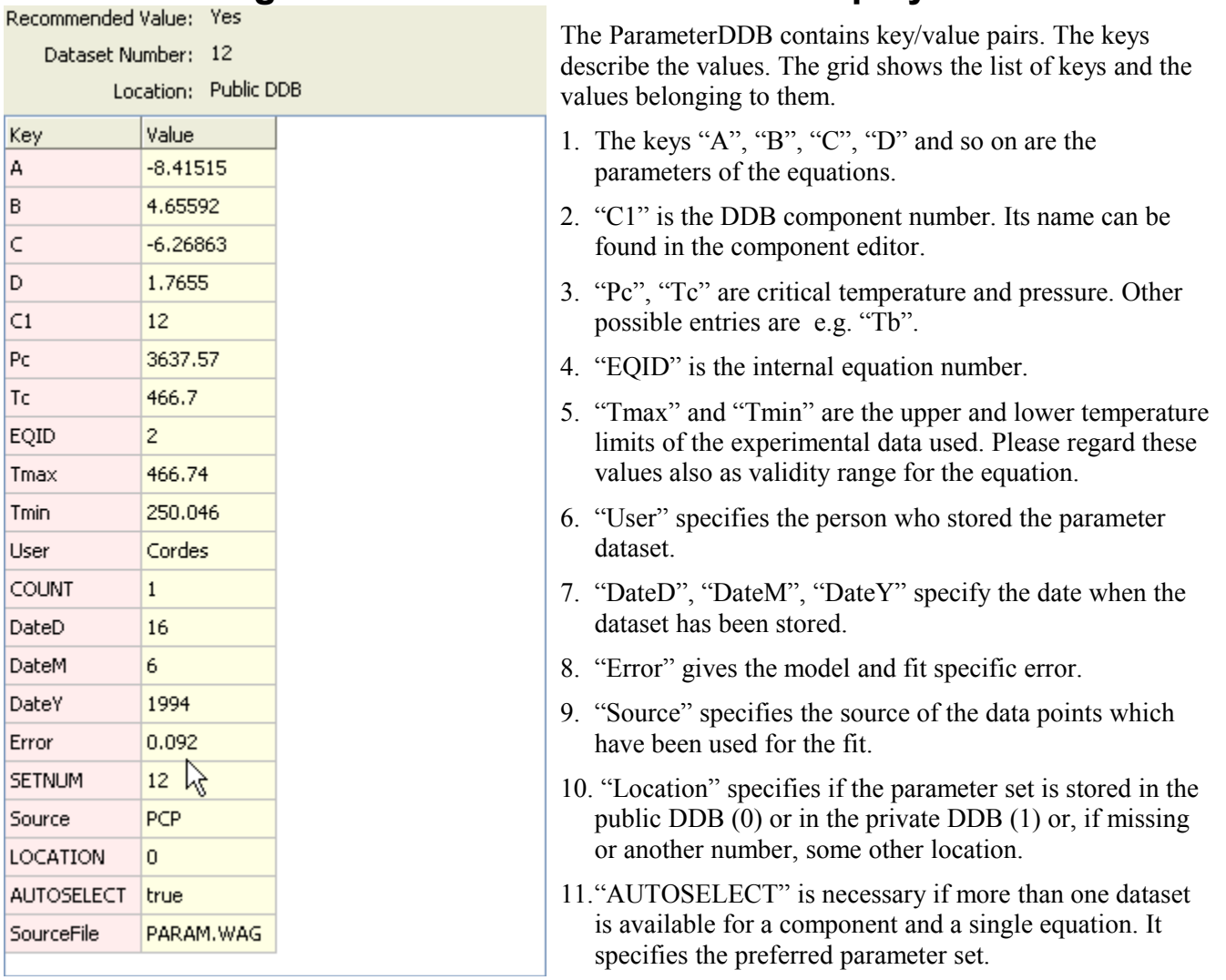

*Figure 15 Parameter Data Set*

<span id="page-18-0"></span>from which the set has been imported.

12."SourceFile" is given in some cases and specifies a file

# **Working with a Parameter Data Set**

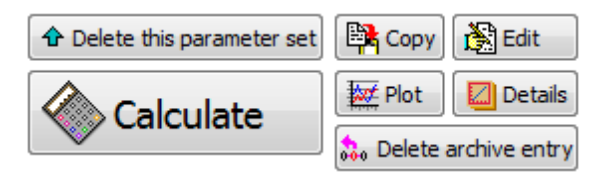

## *Copy*

The dataset grid will be copied to the windows clipboard as it is displayed in [Figure 15](#page-18-0) (source) and [Figure 16](#page-19-0) (destination).

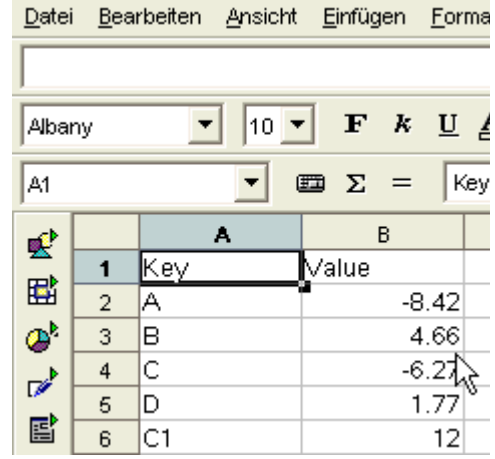

<span id="page-19-0"></span>*Figure 16 Data set pasted in spreadsheet program*

## *Edit*

The editor is another view on the parameter data set grid. The grid is now editable and new values can be typed in the Value column.

The Key column is not directly editable but new keys ( $\sqrt{Q_{\text{k}} N_{\text{ew}} K_{\text{ey}}}$ ) can be

added and keys with empty values will be removed automatically when the data set is saved.

The "Recommended Value" check mark should be set if more than one data set is available for the same component and equation and the current data set should be preferred over all others.

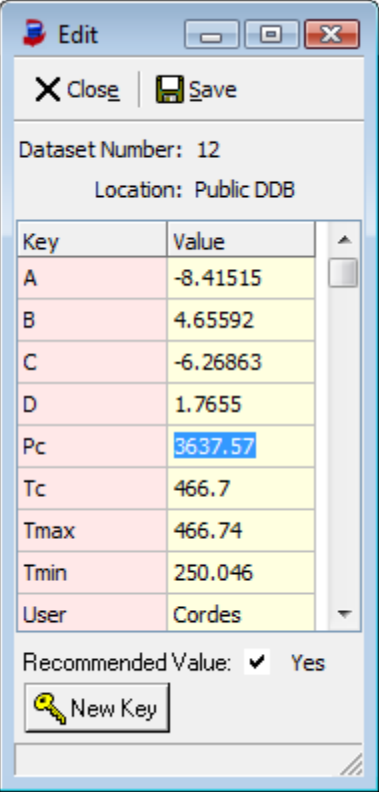

## *Plot*

This plot shows the stored equation parameters together with points from the pure component properties data bank. It's the same plot as used in the fit procedure with the exception that some editing functions are not available – like removal of data points.

## *Details*

This function displays a more detailed and explanatory view on the current parameter set. It is part of the ParamDDBOrganizer program.

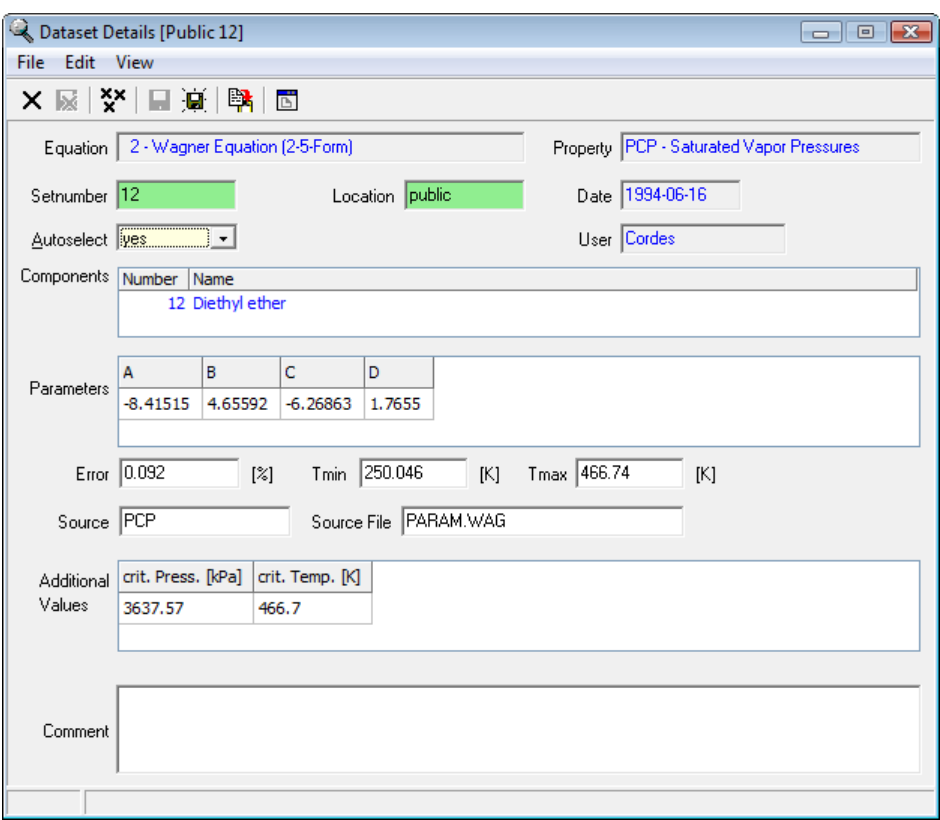

*Figure 17 Data set details*

This program is described in detail in the separate document "ParameterDDBOrganizer.pdf".

#### *Calculate*

Stored parameter sets can be used to calculate the property at arbitrary temperatures.

It is either possible to calculate values in a temperature range where start and end temperature as well as a step width can be specified

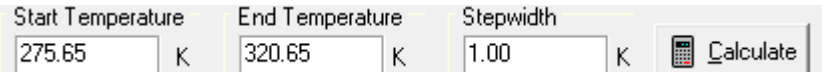

or single values typed in the data grid.

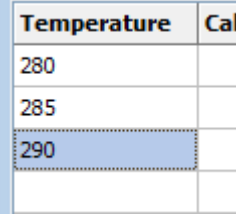

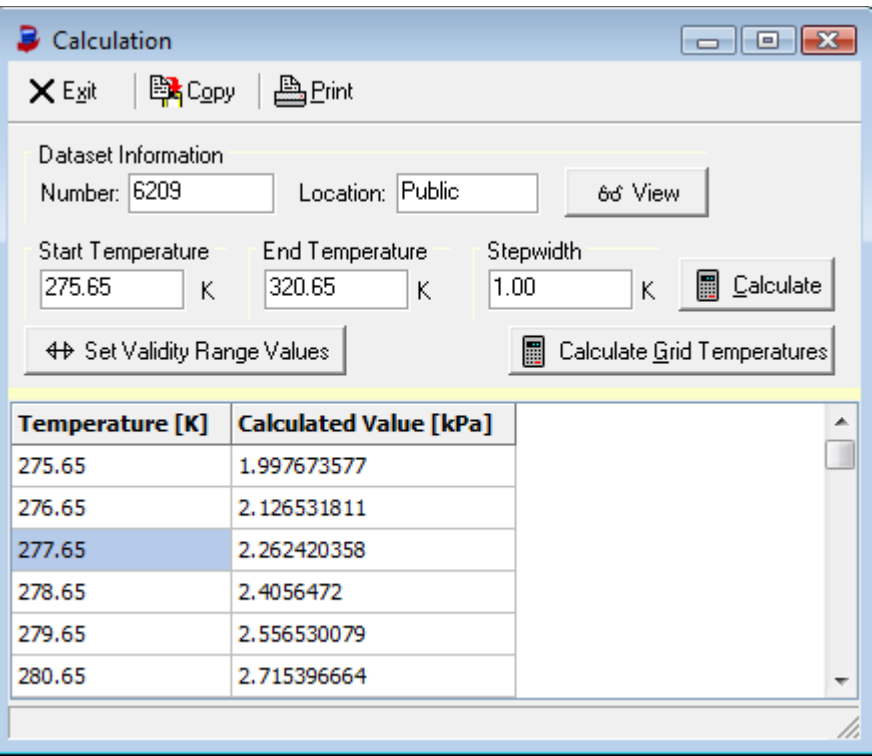

*Figure 18: Calculate properties with stored parameters*

# <span id="page-23-0"></span>**Fit Archive**

PCPEquationFit stores a history of fitted parameters and used datasets. This archive is accessible through the tool bar button **...** Archive .

The archive is intended to be the memory of all fits. It should allow to save the data which have been used for the fit and to restore them and perform a full re-fit under the same conditions as done originally. This goal is currently not perfectly achieved.

The archive dialog itself [\(Figure 19\)](#page-23-2) shows a list of of parameter sets identified by component number and model description separated for the public and private data banks.

The details grid shows the x and y, the reference number and the dataset number and in the "Used" column a "+" if the value has been used in the fit or a "-" if the point has been excluded.

The "Refit" button creates a fit dialog for the given equation and component with the stored data points [\(Figure](#page-23-1)  [20\)](#page-23-1).

<span id="page-23-2"></span><span id="page-23-1"></span>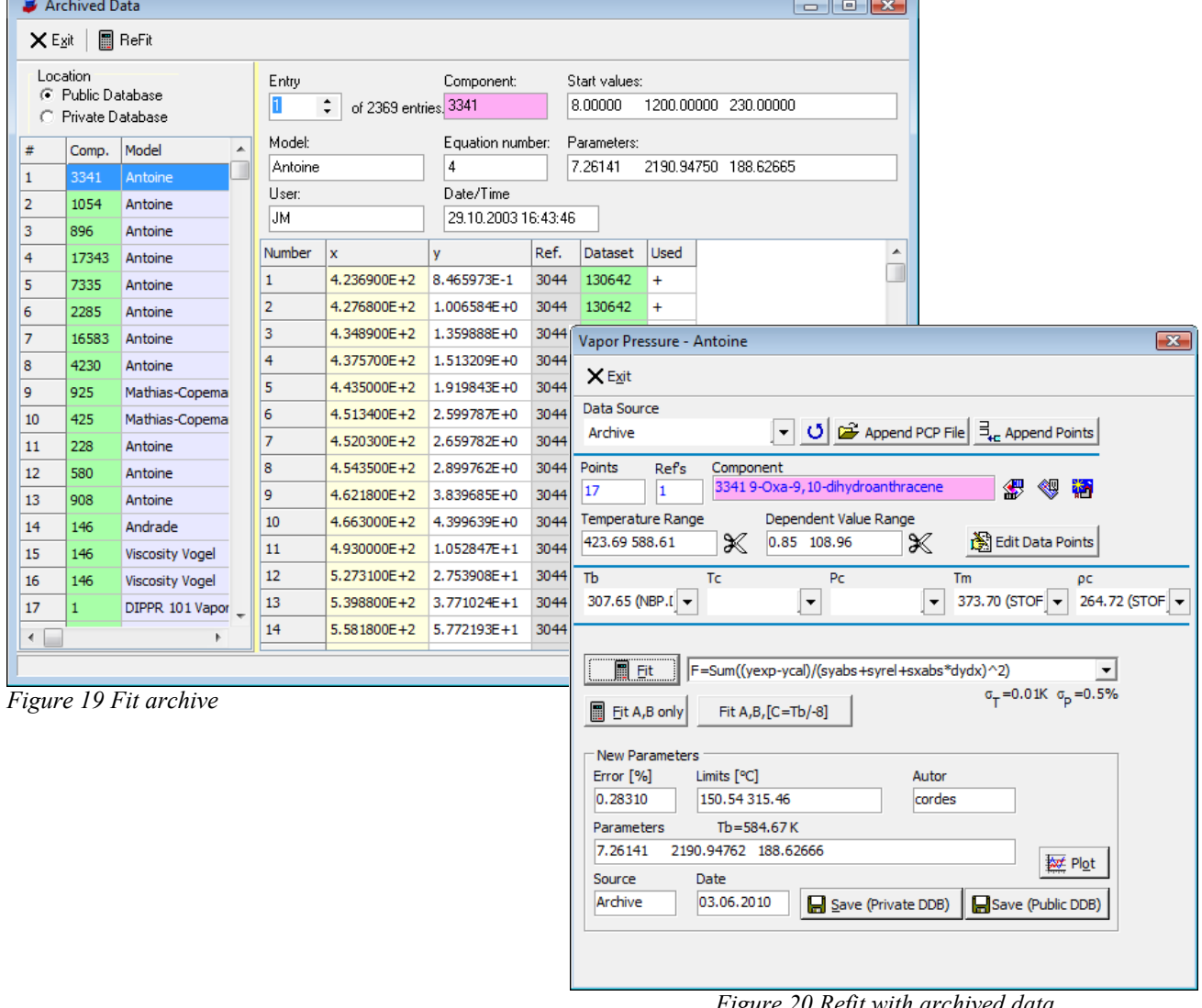

# **Tc/Pc Evaluation**

PCPEquationFit allows with this function the evaluation of experimental pure component critical data and saturated vapor pressures together with calculated and estimated values.

For a full investigation it is necessary to have at least a parameter set for a vapor pressure equation and the Artist program package should also be present since it is used for displaying estimated critical data.

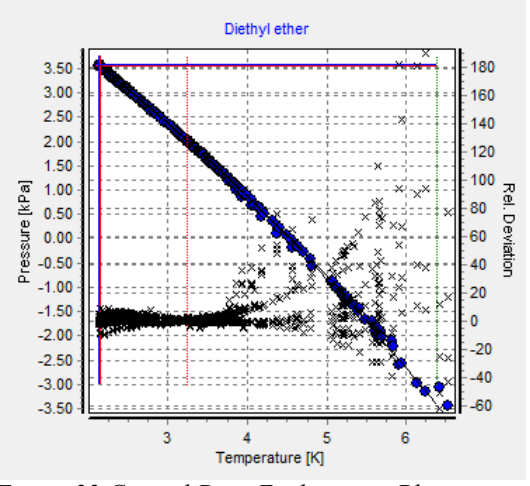

*Figure 22 Critical Data Evaluation - Plot*

The "Options" page allows selecting vapor pressure equations from PCPEquationFit and Tc and Pc estimation methods from Artist.

The resulting diagram shows all experimental, calculated, and estimated data points in a Temperature vs. Pressure plot. Deviations are shown in the same diagram with its scale on the diagram's right side.

The diagram allows switching between "T vs. P" and "1000/T vs.  $log_{10}$  P" and the display of the deviations can be switched on and off.

The important point is the end point of the vapor pressure curve. The experimental and estimated critical  $T_c$  and  $P_c$  are shown as horizontal and vertical line. The intersections give a hint where the correct critical point lies.

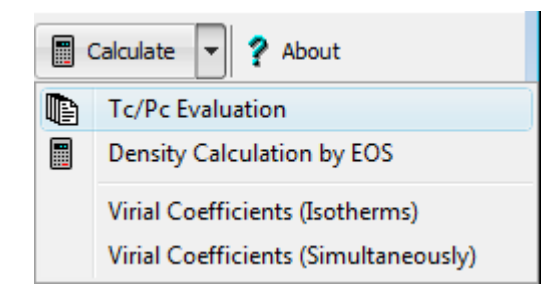

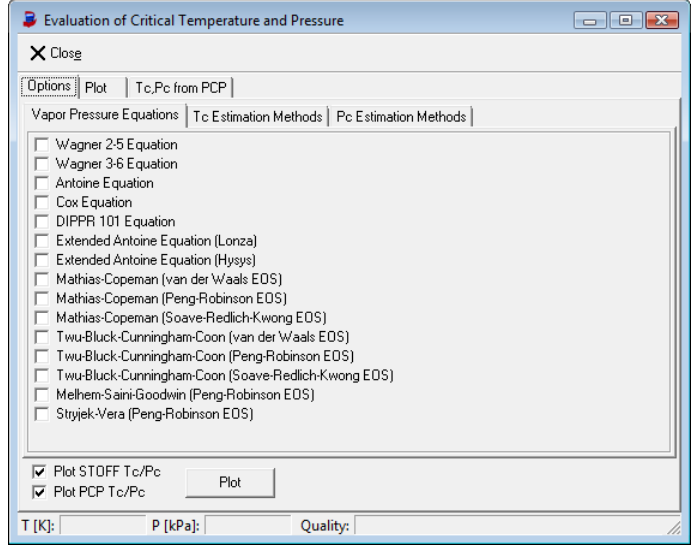

*Figure 21 Critical Data Evaluation - Vapor Pressure Equations*

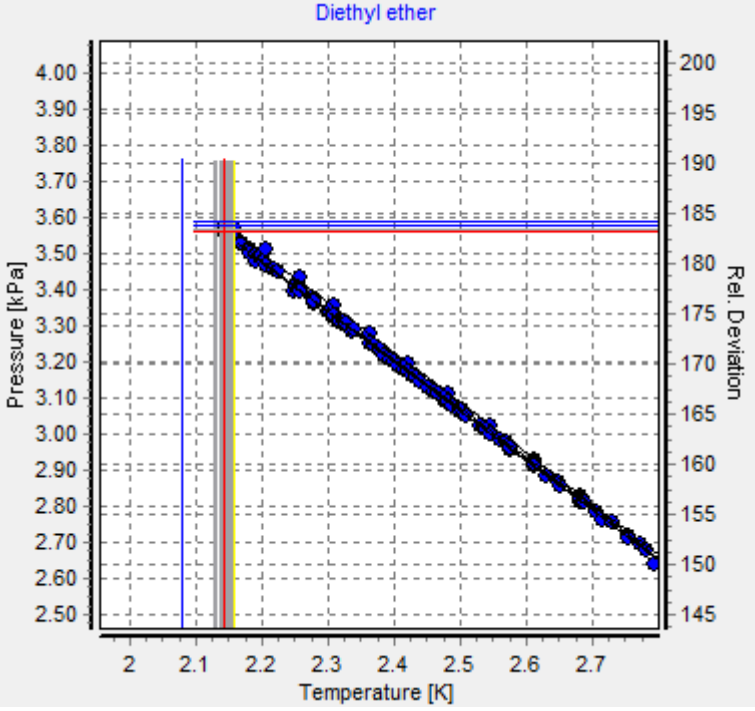

# **Density Prediction by Equation of State**

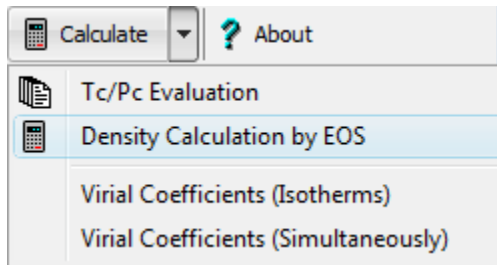

#### This dialog

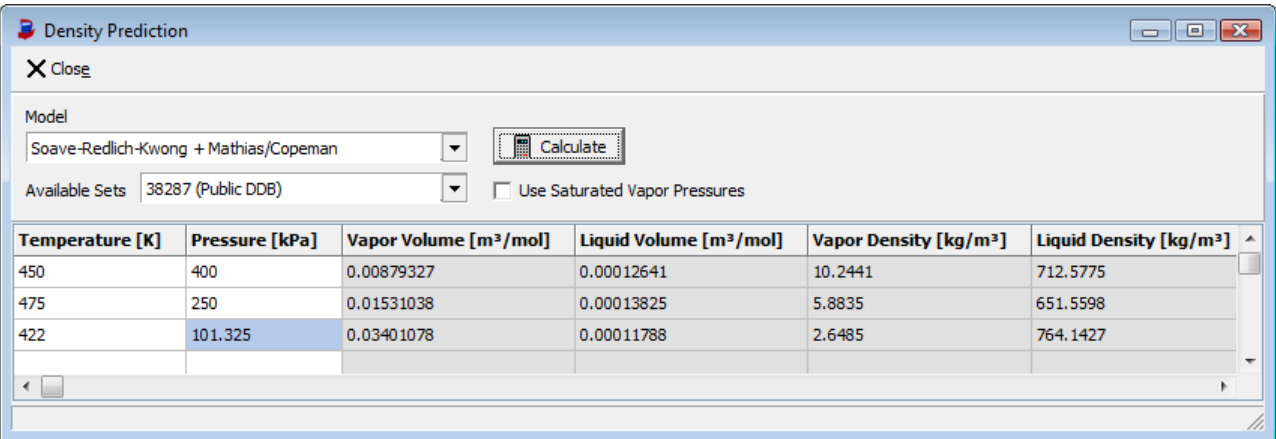

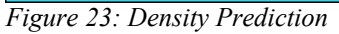

can be used to calculate liquid and vapor densities and volumes of pure components by equation of states. The supported equations of state are the same which can be used to regress  $\alpha$  function parameters in the main dialog and the regressed  $\alpha$  function parameters are used also for this density calculation.

Input for the calculation by the equation of state are temperatures and pressures. The pressure can either be given directly or the saturated vapor pressure can be used. The saturated vapor pressure would be determined by the equation of state.

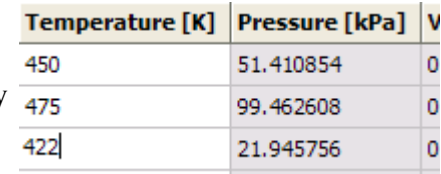

*Figure 24: Using saturated vapor pressures*

# **Virial Coefficients**

Both calculation methods for virial coefficients are described in separate documents.